- 1. Gå til viken[.appsn](http://apps.viken.no/)o
- 2. Logg inn eller velg Viken-brukeren din
- 3. For å bruke [apps.viken.no](http://apps.viken.no/) trenger du en app på Mac-en. Trykk «Let´s go.»

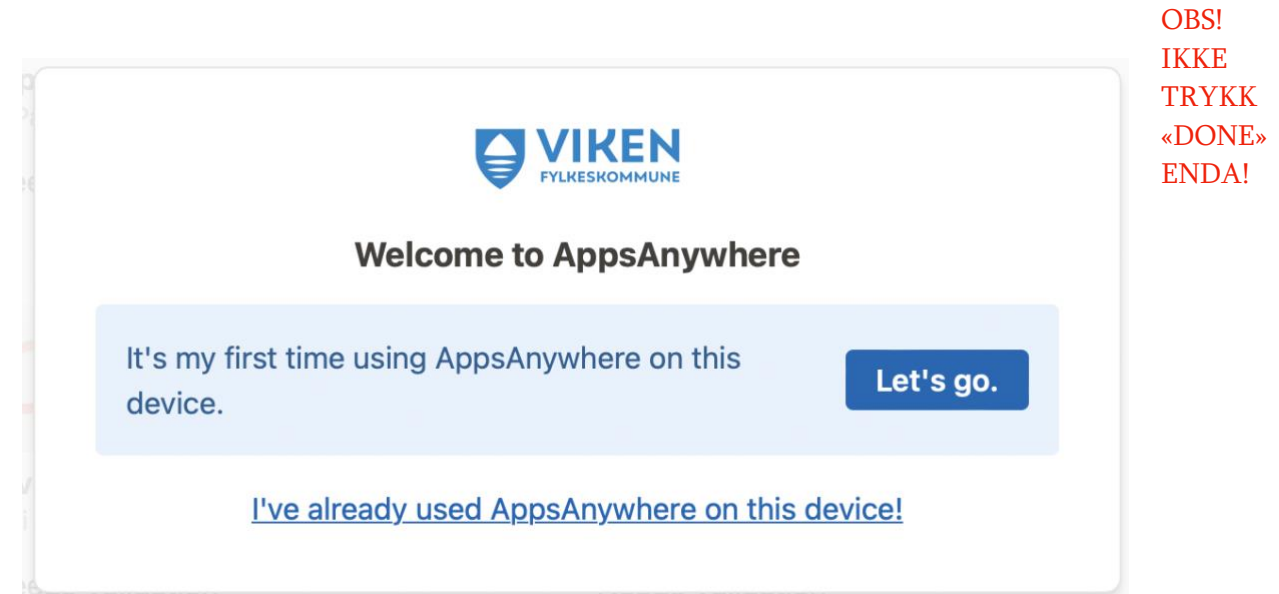

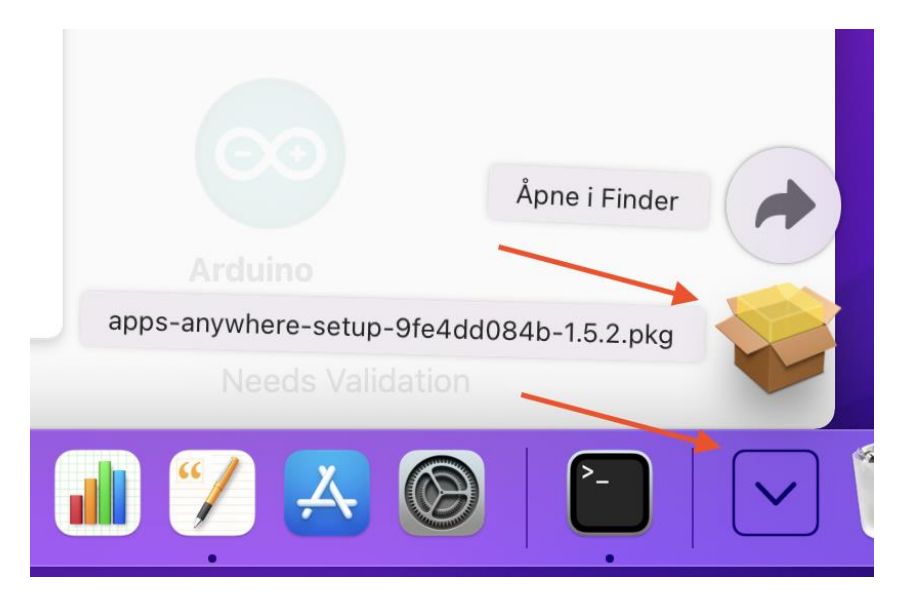

4. Trykk på nedlastningsikonet nede på høyre side av dock-en, og trykk deretter på «appsanywhere-setup»-filen

5. I installasjonsvinduet trykker du «Fortsett», og deretter «Installer».

Bruk deretter passord eller fingeravtrykk for å godkjenne. Når installasjonen er ferdig trykker du «Lukk», og «Flytt til papirkurv»

## 6. Gå tilbake til [apps.viken.no](http://apps.viken.no/) og trykk på «Done»

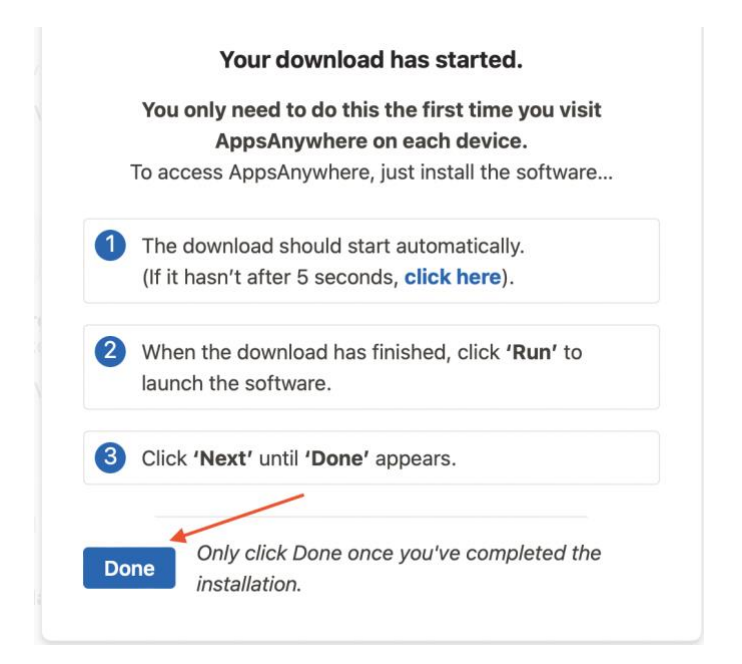

## 7. Trykk «Tillat»

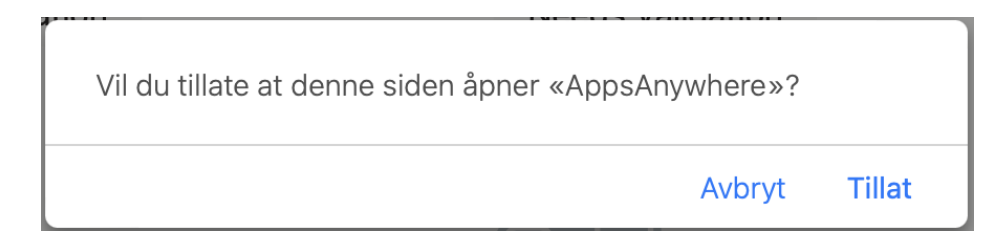

8. Ferdig! Når du laster ned en app havner installasjonsfilen i nedlastningsmappen på Mac-en, og må installeres på samme måte som i trinn 4.

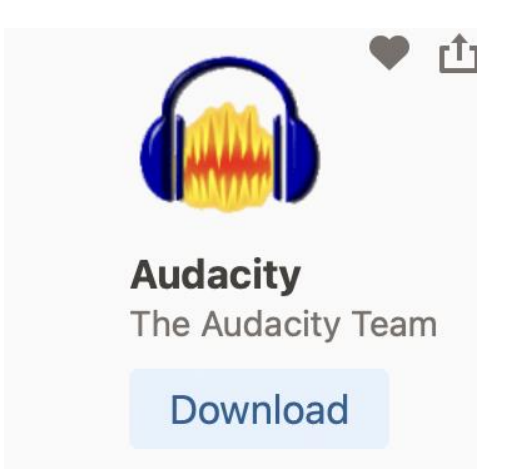